# Entering a Destination Using Voice Commands

For information on setting other destination options, see your Navigation Manual.

- 1. Say "*Display menu.*" Say *"Address."*
- 2. Say *"Street,"* then say the street name on the next screen. Do not include the direction (N, S, E, W) or type (St., Ave., Blvd., etc.).
- 3. A list of street names appears. Say the number next to the street you want to select.
- 4. Say the entire street address number. For example, *"1-2-3-4."* If necessary, say *"OK"* to proceed.
- 5. If the street address is in more than one city, a list of city names appears. Say the number next to the city you want to select.
- 6. The system displays the "Calculate route to" screen. Say "*Set as destination*" to set the route.

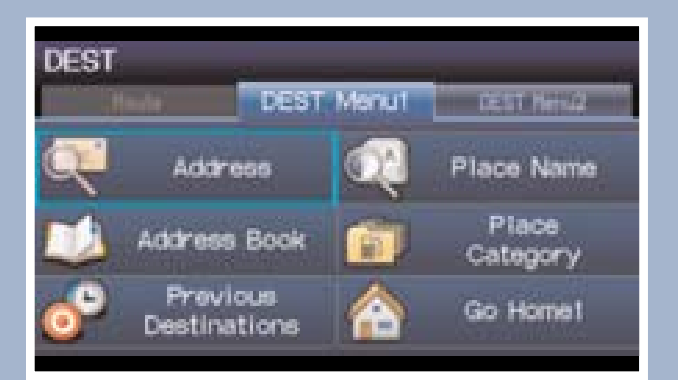

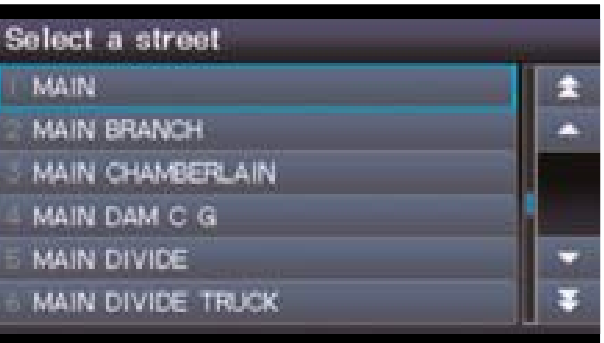

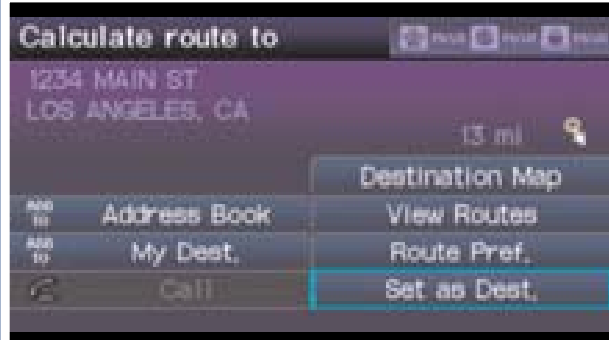

- 1. From the map screen, say "*Find nearest ATM*."
- 2. A list of the nearest ATMs in your area is displayed by shortest distance to destination.

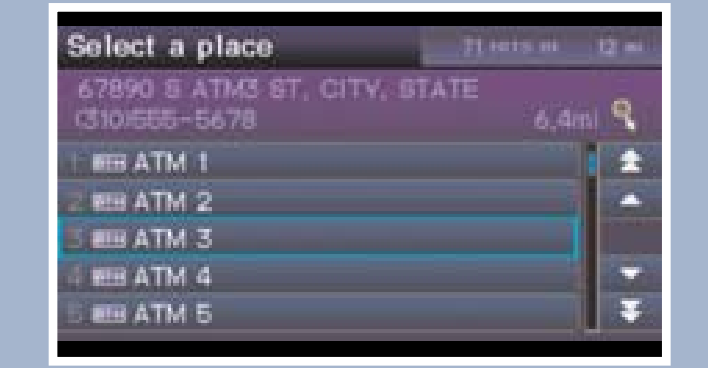

- 3. Say the number next to the destination you want to select.
- 4. Say "*Set as destination*" to set the route.

14 15 **Note:** It is recommended that you enter your destination before driving or when the vehicle is stopped.

# Using the "Find Nearest" Command

### Press and release the  $\boxed{\text{m}^2}$  Talk button before you say a command.

Using a Street Address

#### Press and release the  $\frac{K}{K}$  Talk button before you say a command.

#### $\frac{1}{2}$  15  $\frac{1}{2}$  15 FM Traffic

Shows a more detailed view of the next maneuvers during route guidance on the i-MID. See your Owner's Manual for instructions on how to turn this feature on or off.

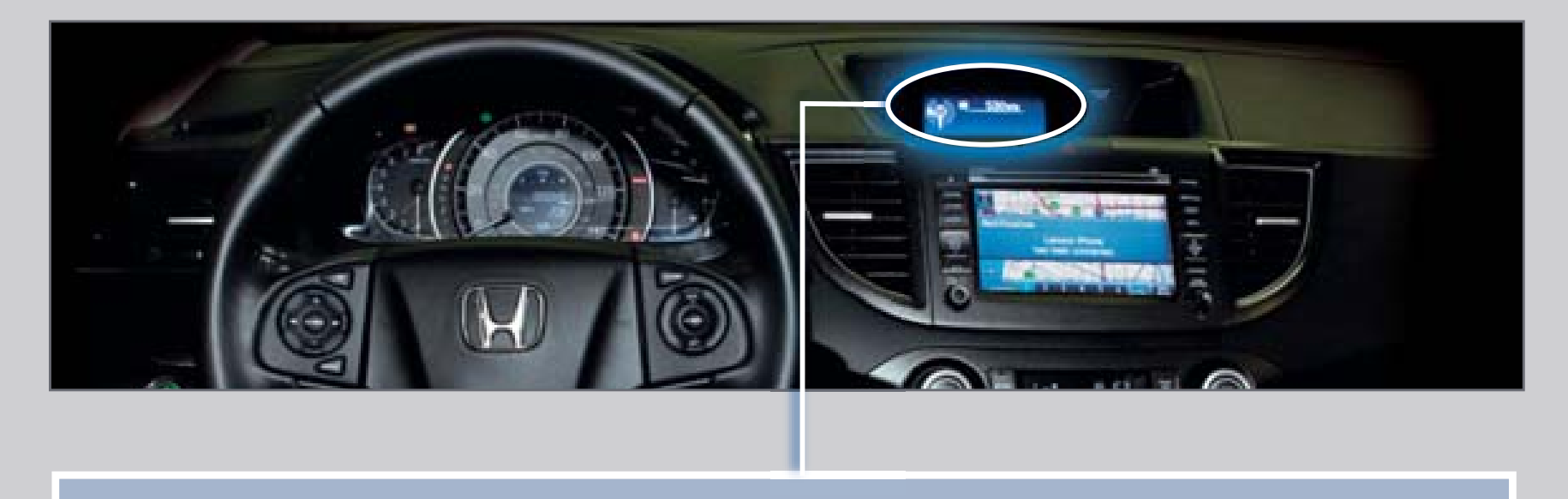

# Turn-by-Turn Directions

![](_page_0_Figure_24.jpeg)

# Map Screen Legend

#### Displaying Traffic Information Say *"Display traffic"* to view highway flow data.

![](_page_0_Figure_33.jpeg)

**Note:** Traffic flow and incident icons are only displayed on map scales of 5 miles or less.

#### **Heavy traffic**

**Moderate traffic**

![](_page_0_Picture_37.jpeg)

![](_page_0_Picture_40.jpeg)

#### **Traffic Icons**

![](_page_0_Picture_39.jpeg)

![](_page_0_Picture_41.jpeg)

**Construction** 

Weather

#### Press and release the  $\frac{K}{2}$  Talk button before you say a command.

Provides continuously updated information, including traffic speed, incidents, and construction in major metro areas. Works in cities where a clear FM traffic signal is available.

Press and release the  $\boxed{\text{m}^2}$  Talk button before you say a command.

![](_page_0_Figure_28.jpeg)

1. Say *"Display traffic list"* to view a list of incidents on your route.

![](_page_0_Picture_585.jpeg)

- 2. Say the number of the incident you want to avoid. When the incident appears, say *"Traffic detail."*
- 3. Say *"Avoid,"* and the incident list returns.
- 4. Say *"Reroute"* to set the new route.

![](_page_0_Picture_52.jpeg)

# Traffic Rerouting

When a destination is already set, you can create a detour to avoid traffic incidents or congestion.

16 17 vehicle is moving. You may have to use voice commands, stop or pull over to perform the function. To reduce the potential for driver distraction, certain functions may be inoperable or grayed out while the

#### Driver Distraction

The chart below shows a list of some operations that are restricted while the vehicle is moving.

![](_page_0_Picture_586.jpeg)

# NAVIGATION

Real-time navigation system uses GPS and a map database to show your current location and help guide you to a desired destination.